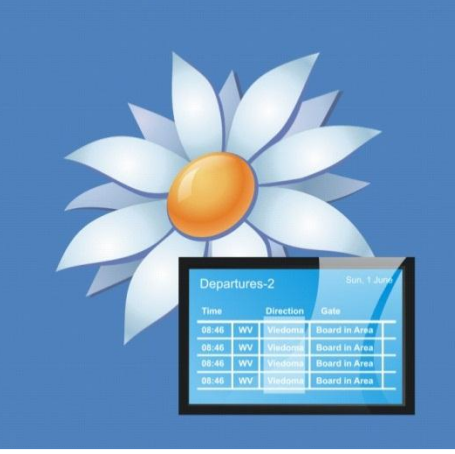

# confire blackboard

# Veröffentlichen und Abonnieren

# Über dieses Dokument

Dieses Dokument beschreibt, wie man ein Blackboard-Projekt im Designer veröffentlicht und damit im Player abonniert. Sowohl intern als auch extern..

Bitte folgen Sie der Anleitung auf den nächsten Seiten, Schritt für Schritt.

**Wir haben zur besseren Verdeutlichung ein Beispiel mit drei Rechnern eingerichtet, so wie es häufig im Arbeitsalltag zu finden ist.** 

**Allerdings könnten die folgenden Arbeitsschritte im Prinzip auch auf nur einem Rechner durchgeführt werden.**

#### **Die Standardeinrichtung ist:**

- Ein interner **Server** mit einem freigegebenen Netzlaufwerk wurde eingerichtet. Der Pfad zu unseren Projektdateien liegt auf [\\server\projektedateien](file://server/projektedateien)
- Ein **Designrechner**, mit dem Sie den Designer verwenden
- Ein **Displayrechner**, mit dem Sie den Player verwenden, um die Projektedateien anzuzeigen

Zu den externen Displays, die nur über das Internet verfügbar sind, empfehlen wir, dass sie entweder über eine **"Webseite"** oder eine **"FTP-Site" Verbindung** abonnieren. Bespiele dazu befinden sich auf Seite 10.

**Bitte beachten Sie, dass auf dem Displayrechner beide, d.h. der Designer und der Player installiert werden müssen, auch wenn Sie nur den Player auf dem Rechner verwenden. Dies ist notwendig, weil der Player Dateien benötigt, die vom Designer bereitgestellt werden.**

# **Schritt eins:** Veröffentlichen

Im Designer enthält dieses Beispielprojekt zwei Layouts, eins für heute und das andere für morgen.

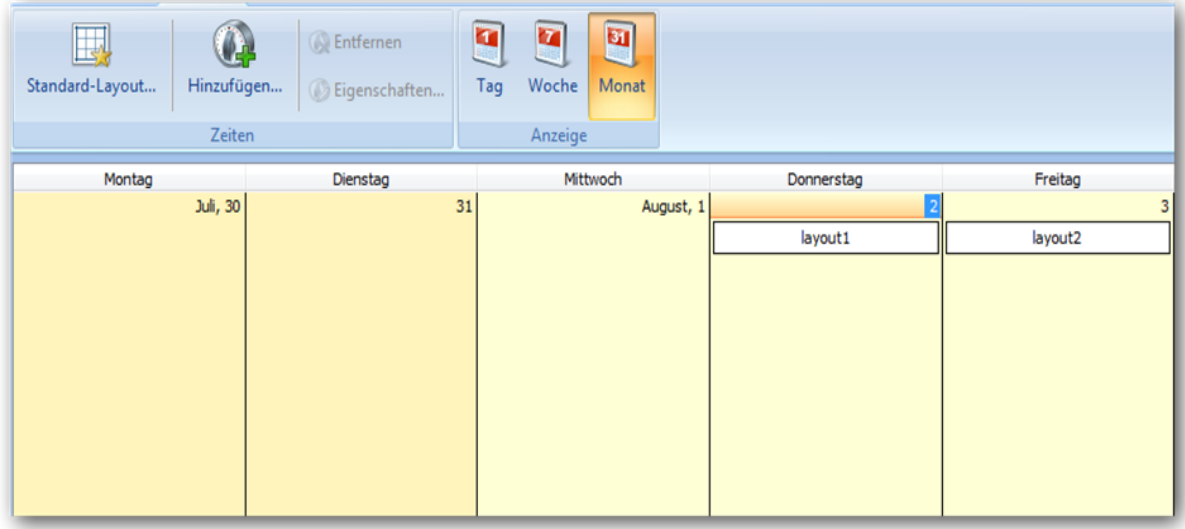

Beim Designerrechner wählen Sie **"Veröffentlichen"** aus dem Menü aus und dann klicken Sie auf **"Netzwerkorte verwalten",** um den Ort zu konfigurieren. Jetzt wählen Sie "Netzwerkordner hinzufügen".

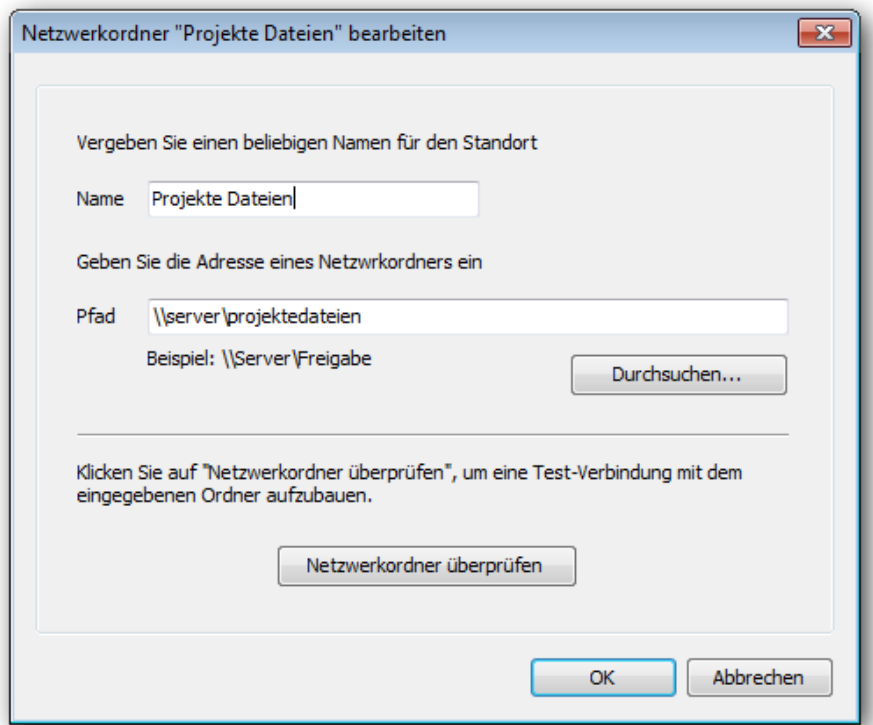

In diesem Beispiel ist der Name "Projekte Dateien" und der Pfad: \\server\projektedateien. Jetzt wählen Sie "OK"

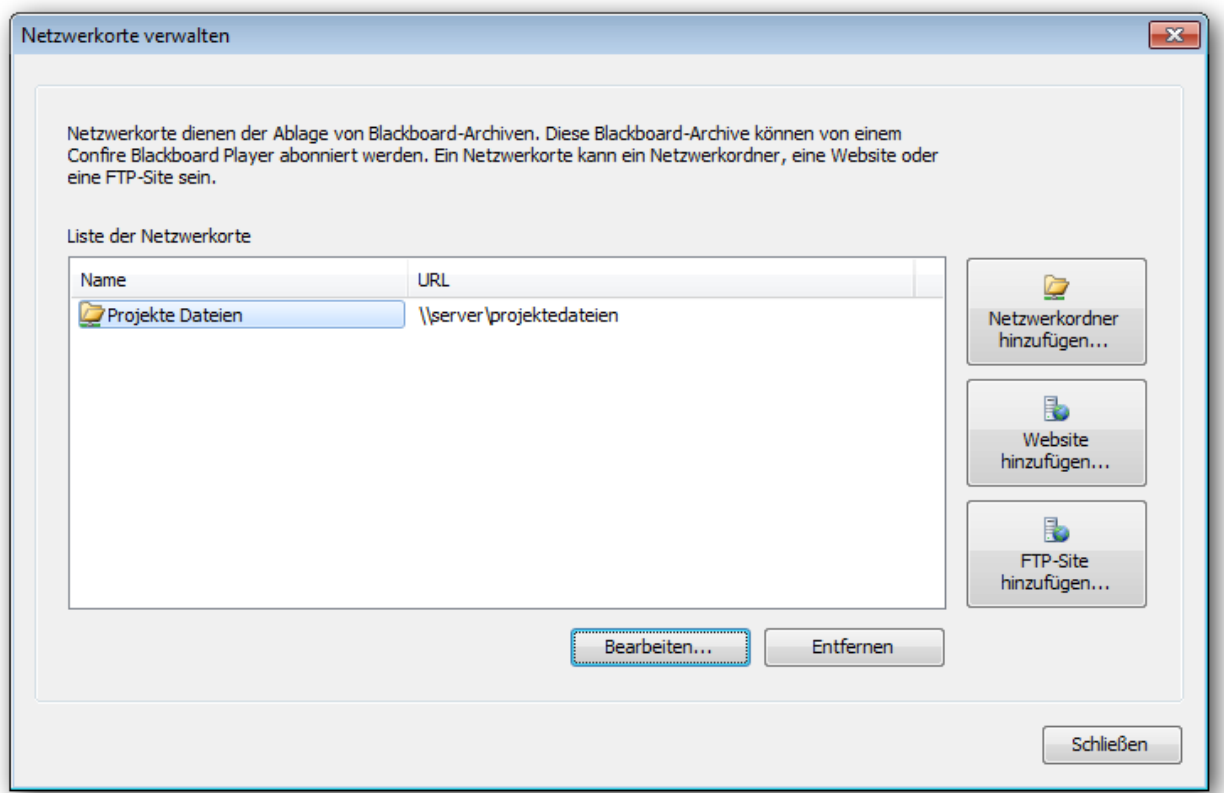

Im nächsten Fenster steht eine Liste mit Netzwerkorten zur Auswahl. Bitte klicken Sie jetzt auf **"Schließen".**

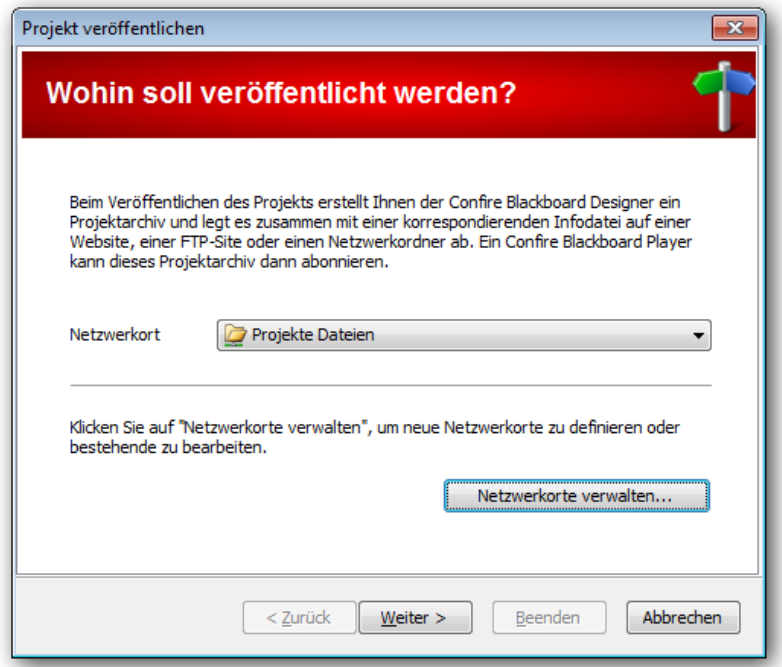

Wählen Sie "Weiter"

Als nächstes geben Sie einen Name für das veröffentlichte Projekt ein, anschließend wählen Sie **"Weiter"**

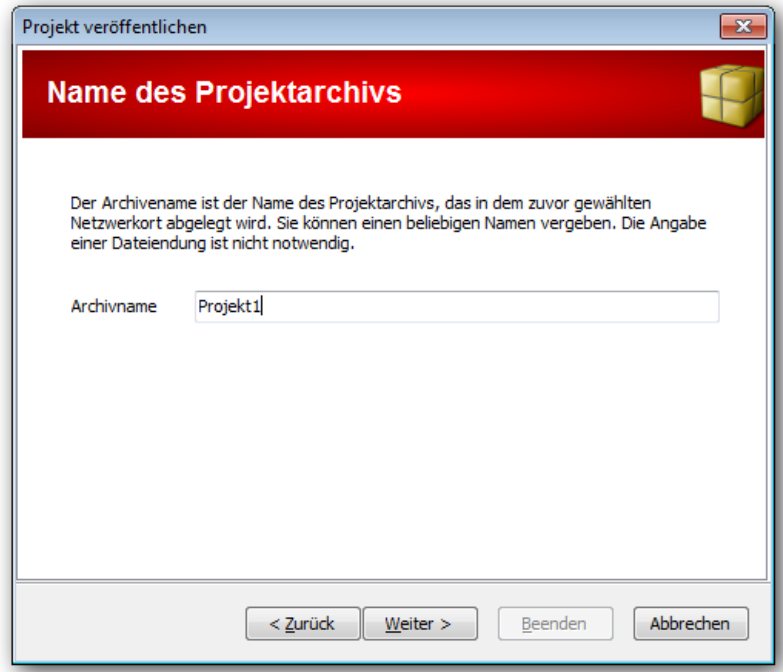

Wählen Sie "Beenden"

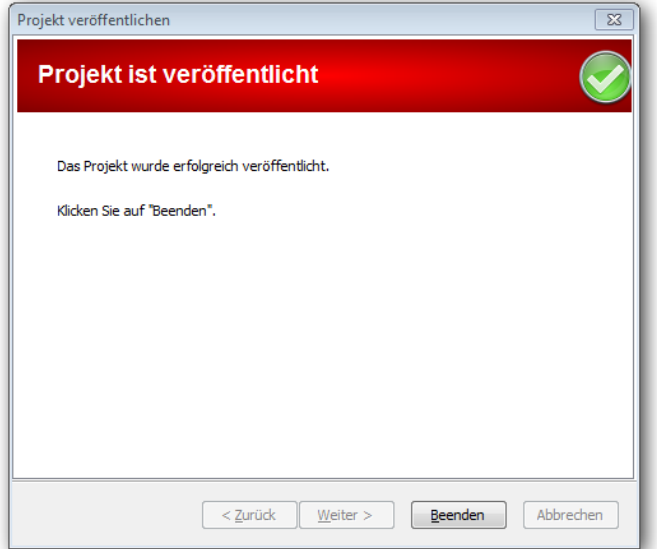

Dieser Prozess erstellt eine **Zip-Datei** und eine **Info-Datei** in dem Ordner "Projekte Dateien", der schon in vorherigen Schritten erstellt wurde

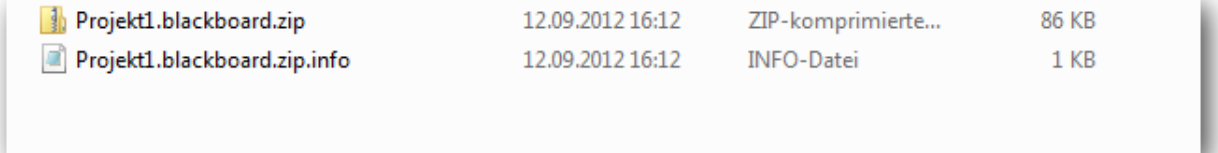

# **Schritt zwei:** Abonnieren

Beim Displayrechner wählen Sie **"Abonnieren"** aus.

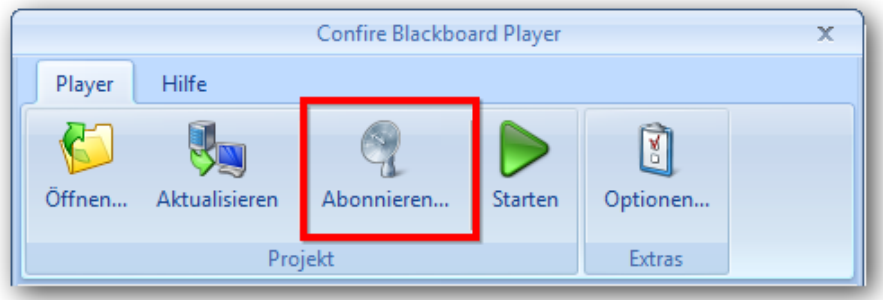

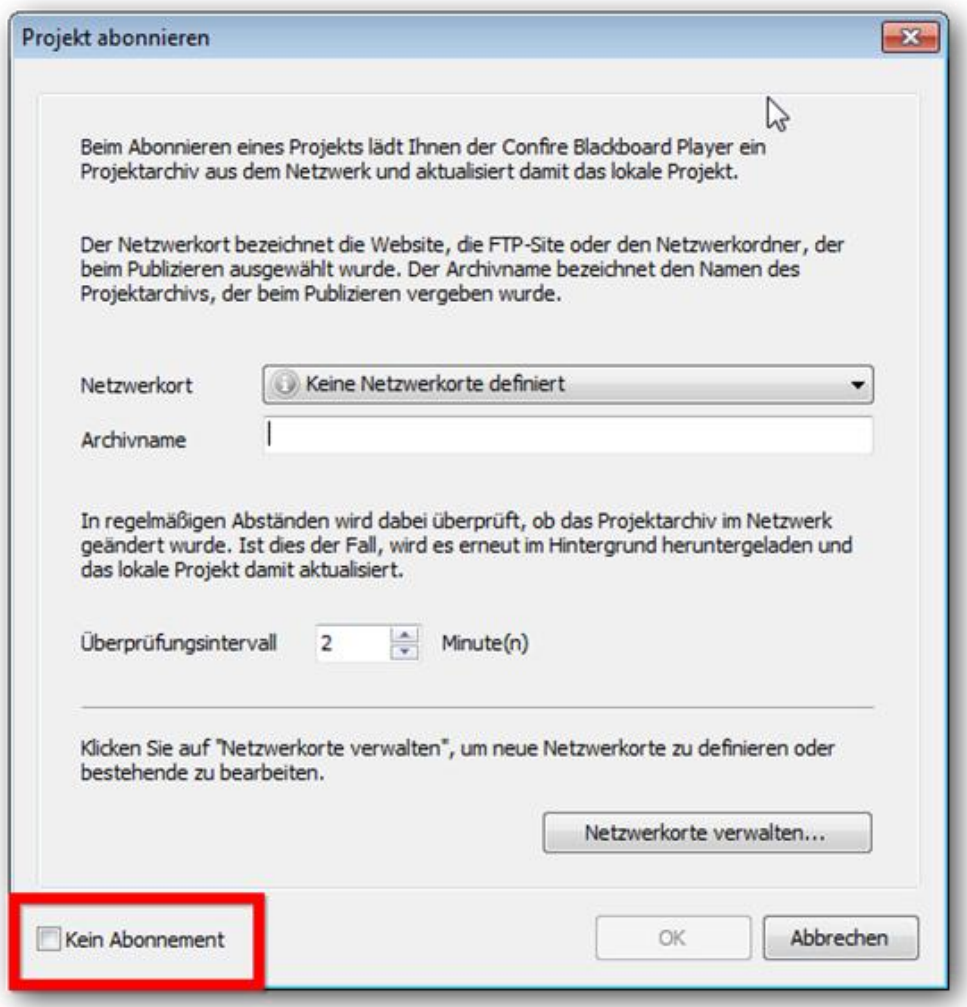

Machen Sie hier bitte kein Häkchen und klicken Sie auf **"Netzwerkorte verwalten",** um den Ort zu wählen.

Wählen Sie **"Netzwerkordner hinzufügen"** und dann geben Sie den **Namen** und den **Pfad** ein. Hier können Sie auch überprüfen, ob der Netzwerkordner richtig funktioniert.

Der Name und der Pfad sollen dieselben sein wie die, die vorher in den Designer eingegeben wurden. Füllen Sie die Felder aus und klicken Sie "OK"

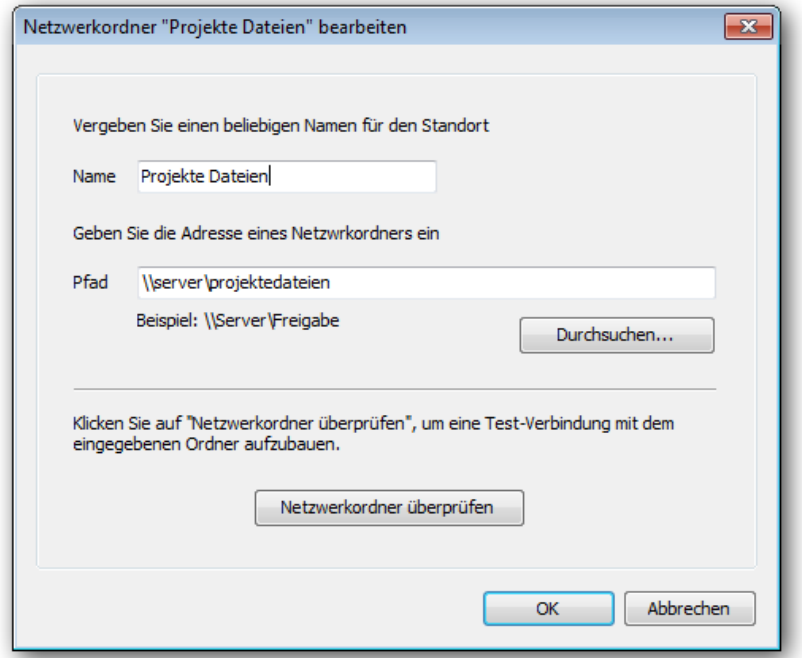

Der Archivname soll derselbe sein wie der, der vorher in den Designer eingegeben wurde. Dann klicken Sie "OK".

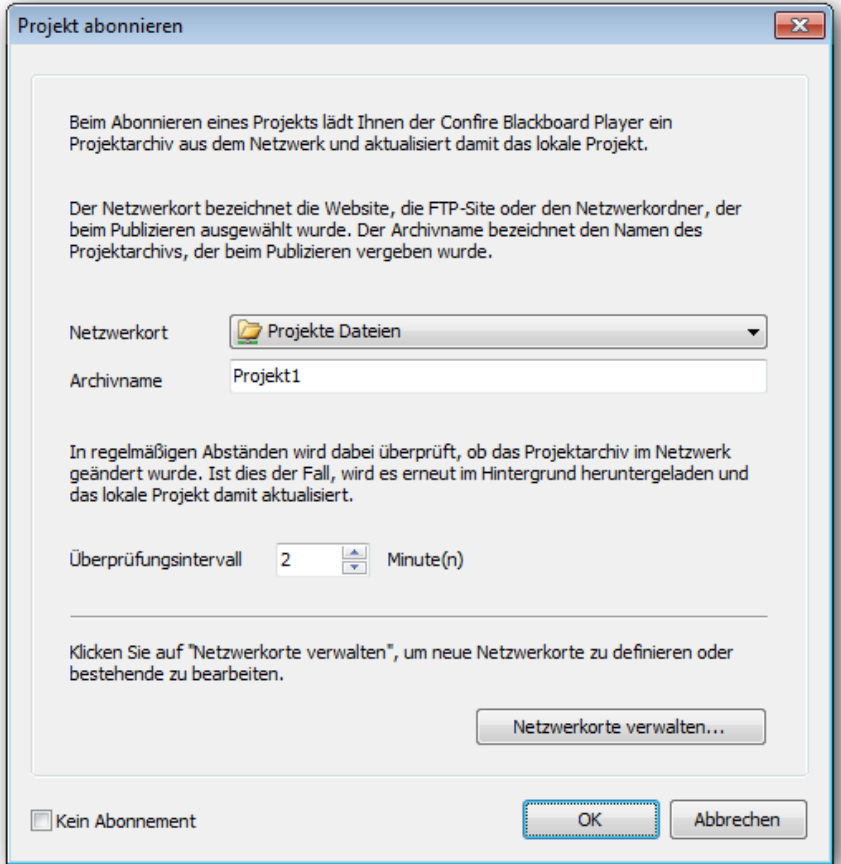

Sie müssen jetzt einen Namen eingeben, um die lokale Kopie der Dateien des Projekts hinterlegen zu können. Wir empfehlen, dass Sie den gleichen Namen verwenden mit dem Zusatz "lokal" am Ende. Wählen Sie als Speicherort für diesen Ordner **"Eigene Dokumente"**.

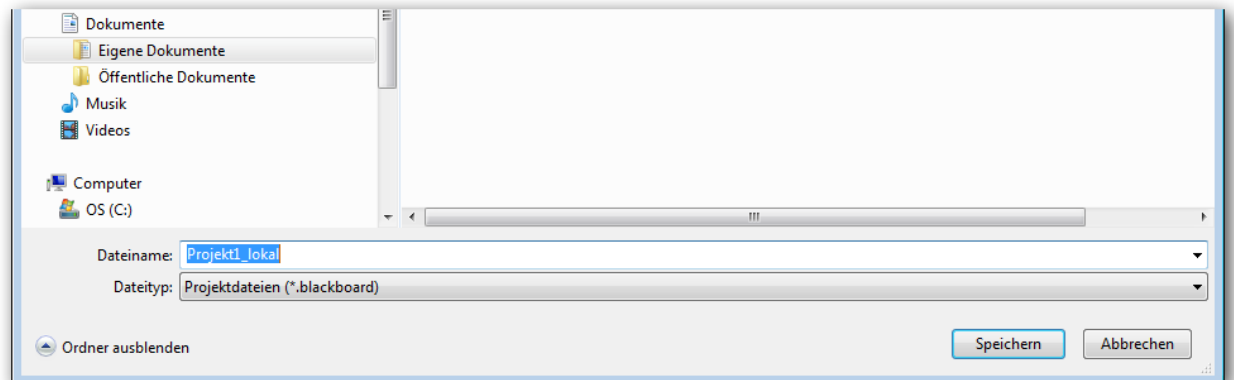

Dieser Prozess erstellt folgende Dateien im Ordner

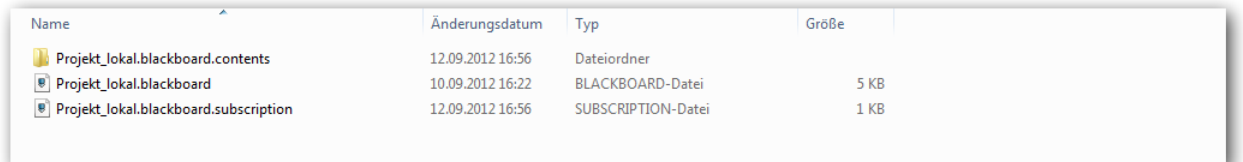

Der Player ist nun bereit.

Um zu beginnen klicken Sie auf "Starten"

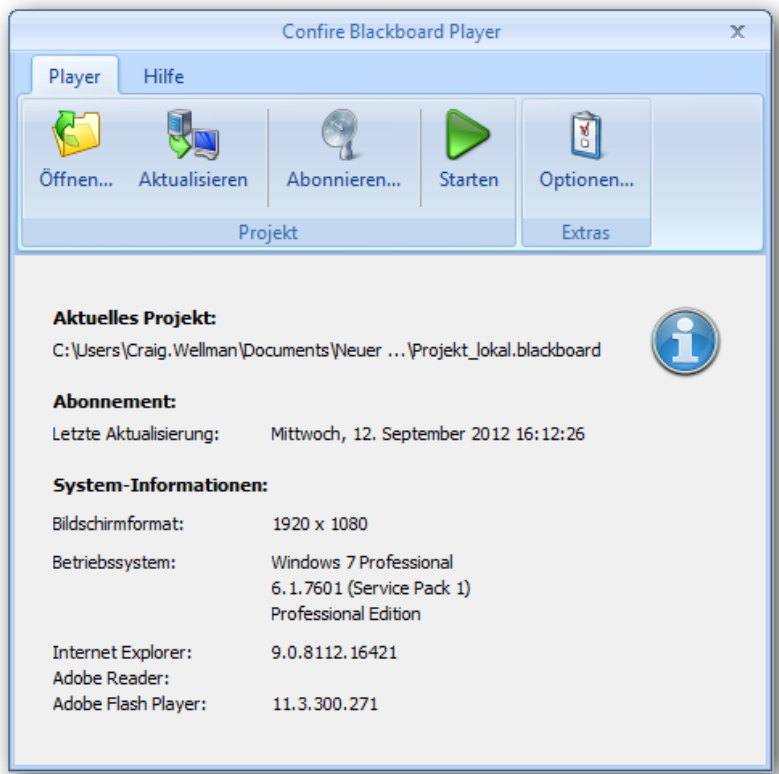

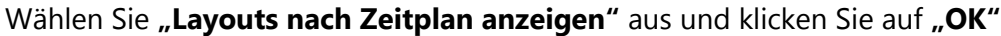

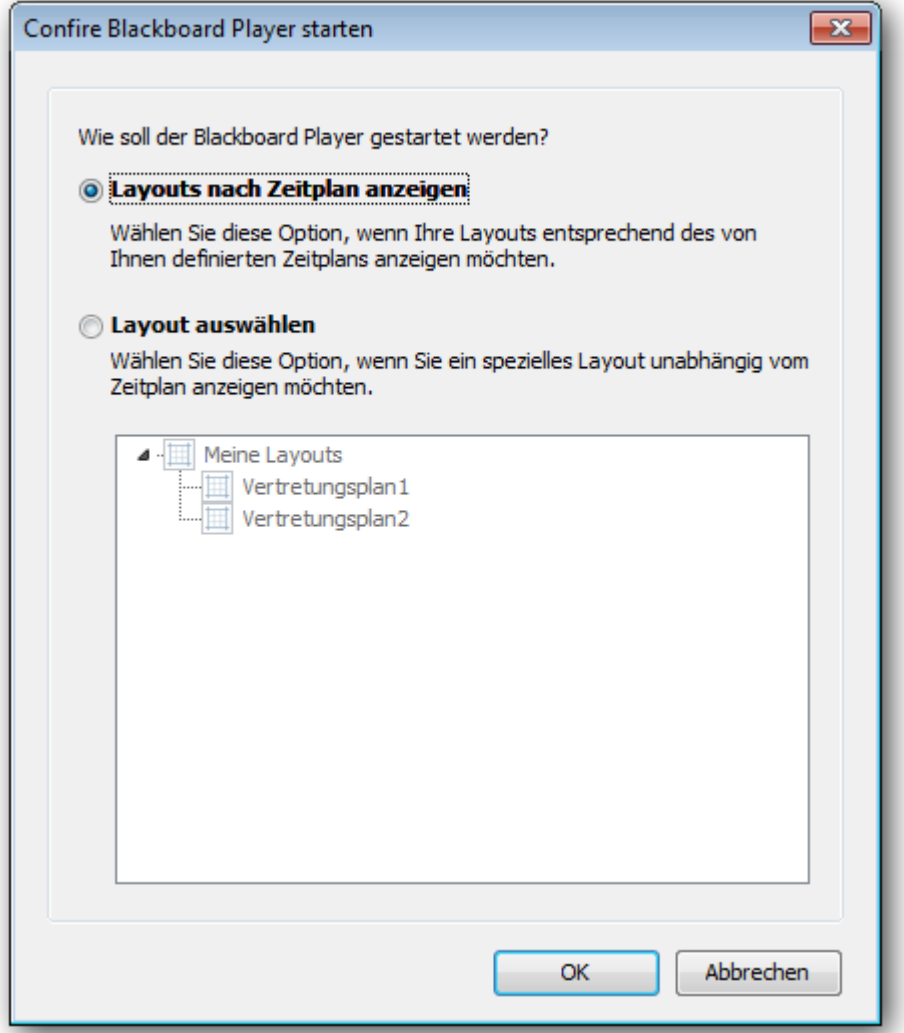

Sie haben alle Schritte abgeschlossen! Das Display sollte nun gerade Ihr veröffentlichtes Projekt

anzeigen und zukünftige Änderungen werden auf dem Displayrechner automatisch aktualisiert beim Wiederveröffentlichen des Projekts im Designer.

## **Wie abonniert man die externen Displays, die nur über das Internet verfügbar sind?**

Wir empfehlen, dass diese Displays entweder zu einer **"Webseite"** oder **"FTP-Site" Verbindung** abonnieren.

## **Extern Veröffentlichen**

Zuerst muss man das Projekt auf einer Webseite oder FTP-Site übertragen. Setzen Sie sich bitte mit Ihrem Internet-Host-Provider in Verbindung um zu bestimmen, wie man eine Datei (die Blackboard-Projektdatei) auf Ihrer Webseite übertragen kann. Es bieten fast alle Hosts eine FTP Möglichkeit an. In diesem Fall ist es das einfachste direkt vom Designer per FTP-Verbindung zu veröffentlichen.

Wenn Sie eine eine FTP-Verbindung ausprobieren möchten, dann verwenden Sie bitte folgende Bespiele:

Unter "Netzwerkorte verwalten" des Designers, fügen Sie eine FTP-Site hinzu.

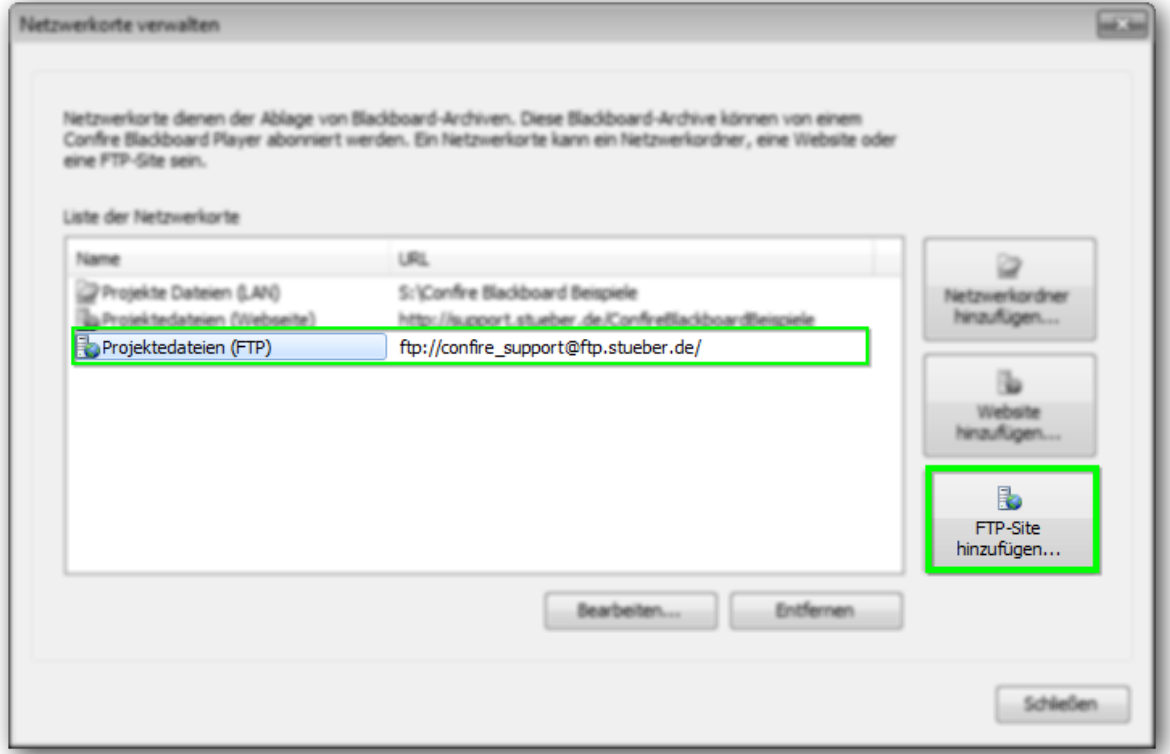

Für die FTP-Seite lautet das Kennwort: **confiresupport**

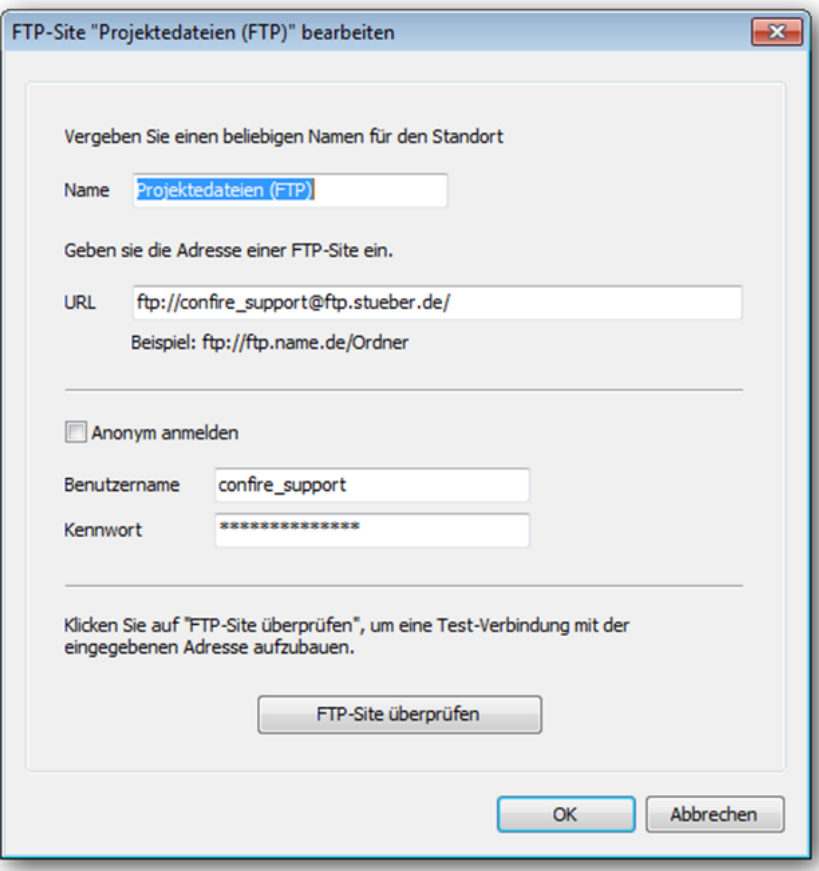

Der Player kann nun direkt zur FTP-Site veröffentlichen

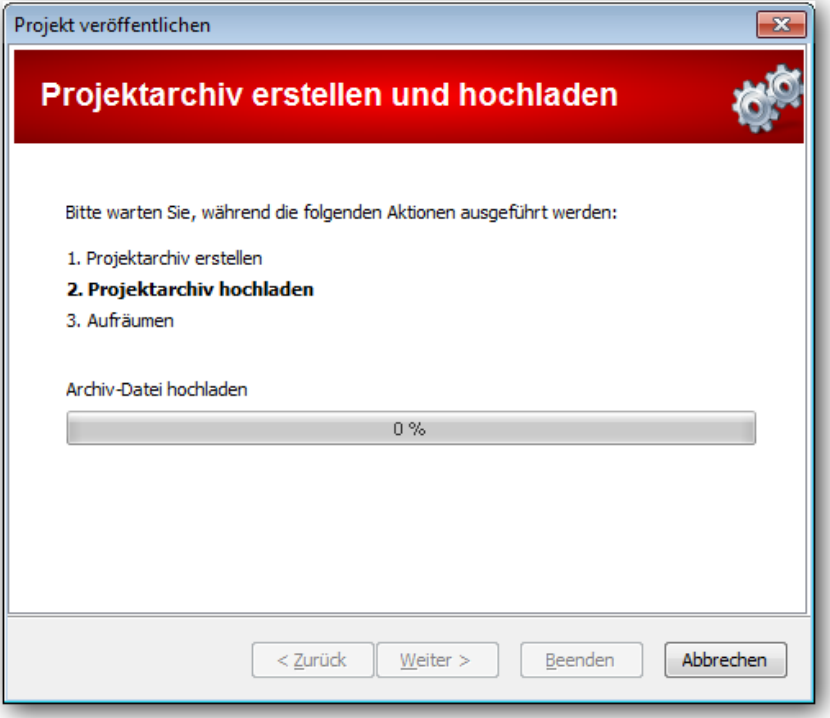

12 Veröffentlichen und Abonnieren

## **Extern Abonnieren**

Hier sind die Beispiele Optionen im Player extern zu abonnieren:

### **Per Website:**

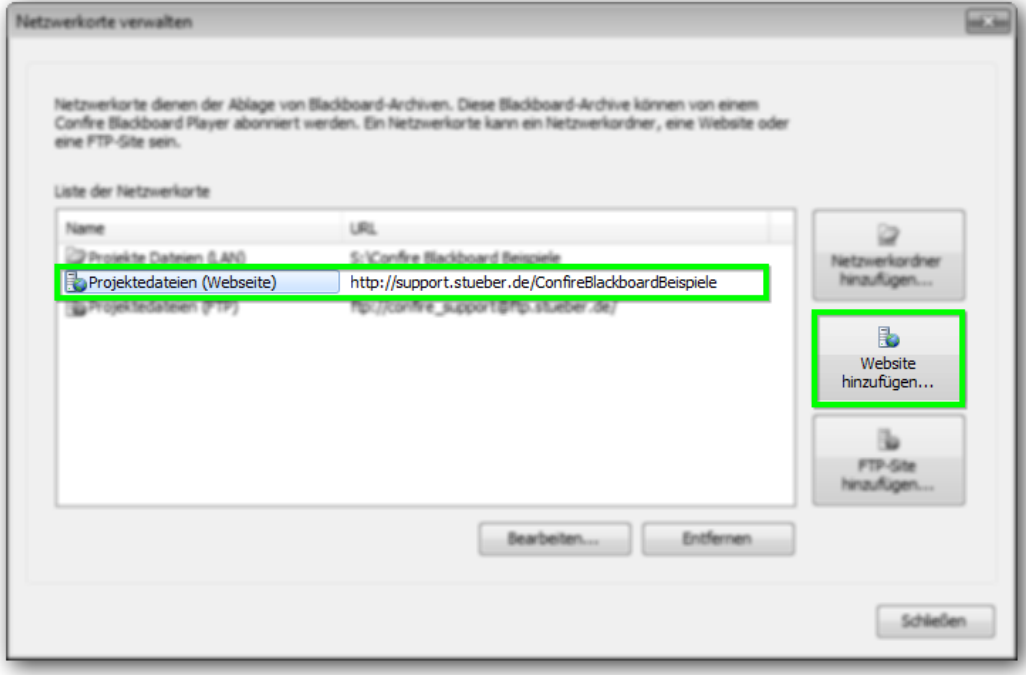

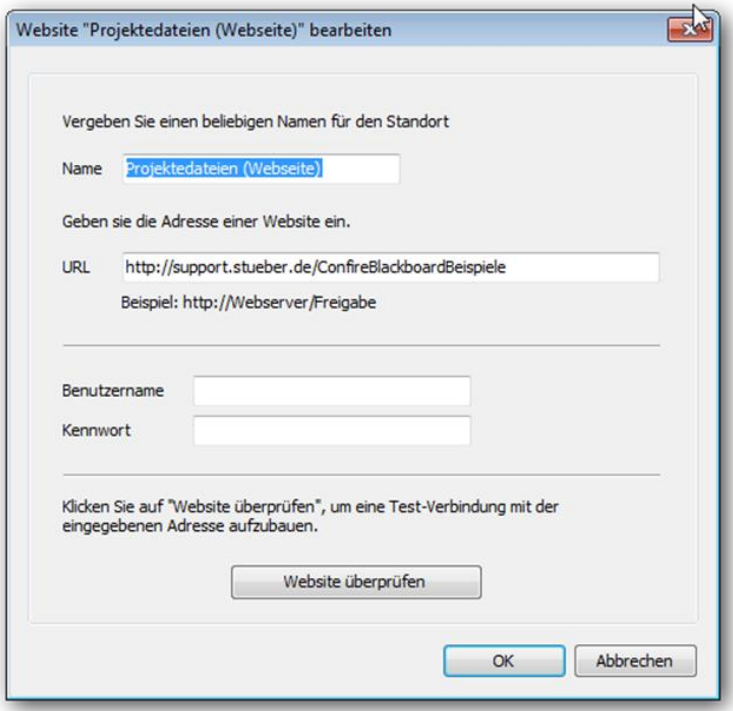

### **Per FTP:**

Für die FTP-Site-Einstellungen bitte verwenden Sie dieselben Einstellungen wie auf Seite 10.